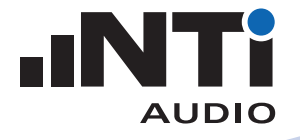

# How To ... **音響設備の性能試験マニュアル**

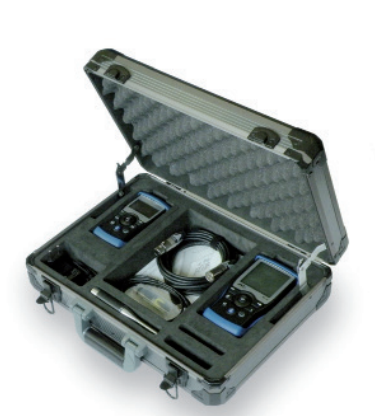

Exel アコースティックセット 音響設備ソリューション

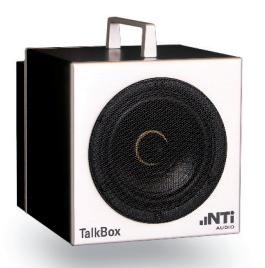

TalkBoxアコースティックジェネレータ

業務用音響設備の設置および改修後に推奨される性能試験につい て、NTi Audioの測定器を使い手順を踏みながら分かりやすく解説し ます。

# 使用する測定器:

Exelアコースティックセット

- XL2 アナライザ
- M4260 (またはM2211)測定用マイクロホン
- • Minirator MR-PROシグナルジェネレータ
- ASD ケーブル
- • ケーブルテストプラグ
- • ACアダプタ
- • Exelシステムケース

TalkBoxアコースティックジェネレータ

試験する内容:

NTi Audio測定器で試験する内容は次の通りです。

- • ケーブルテスト
- 歪率(THD+N)測定
- • 100Vラインスピーカーのインピーダンステスト
- • スピーカーのポラリティテスト
- • 周波数特性
- スピーカーディレイの設定
- • NC値測定
- • 残響時間RT60測定
- •音声明瞭度STIPA測定

ケーブルテストの方法

天井、壁、フロアの内側に敷設されたケーブル配線(XLRバランス接 続)の欠陥を発見します。

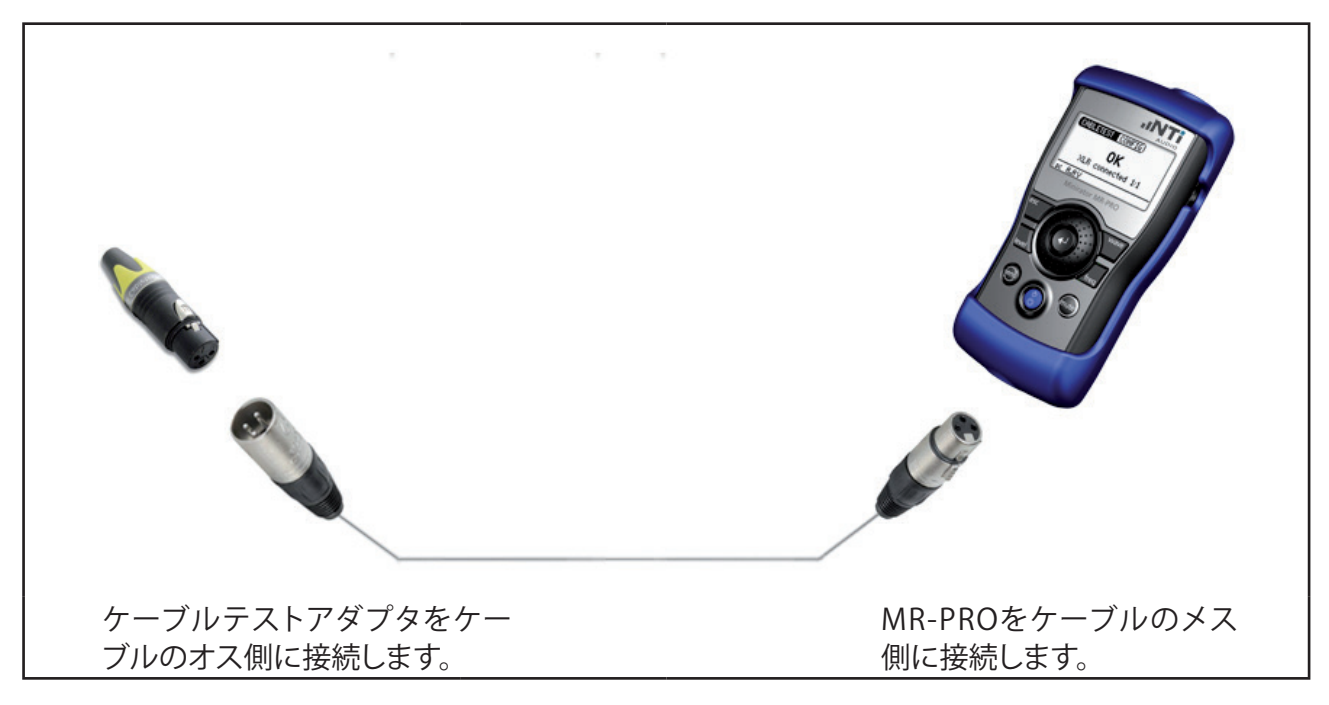

MR-PROのメインメニューでCABLE TESTを選択します。

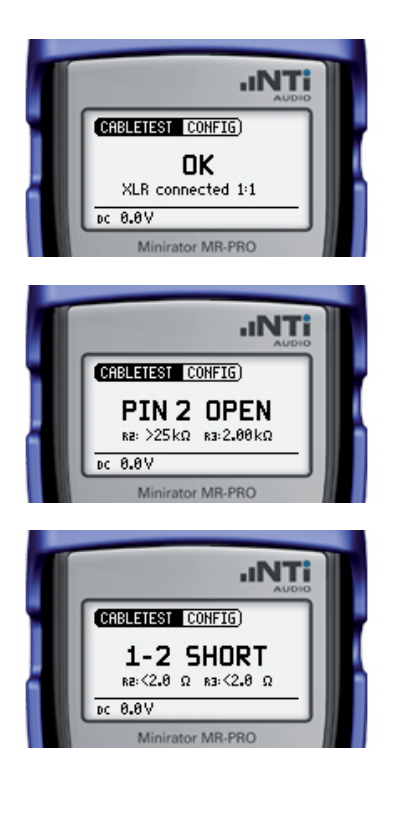

ケーブル配線が正常な場合はOKと表示されます。

ケーブル配線が断線している場合はOPENと表示されます。例えば PIN2 OPEN

ケーブル配線がショートしている場合はSHORTと表示されます。例 えば1-2 SHORT

素早く問題箇所を発見する秘訣については付属資料Aも参照してく ださい。

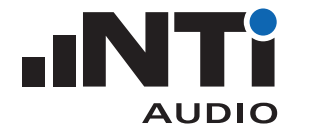

# 歪率(THD+N)の測定方法

システム中に設置された機器により、許容範囲を超える高調波、歪、 あるいはノイズが信号経路に発生していることがあります。原因は 様々で、機器のインストールやグランドが正しくない、ゲインが低過 ぎる(または高過ぎる)、機器が壊れているか品質に問題がある等 です。このような場合はXL2でTHD+Nを測定し、不良個所を特定で きます。

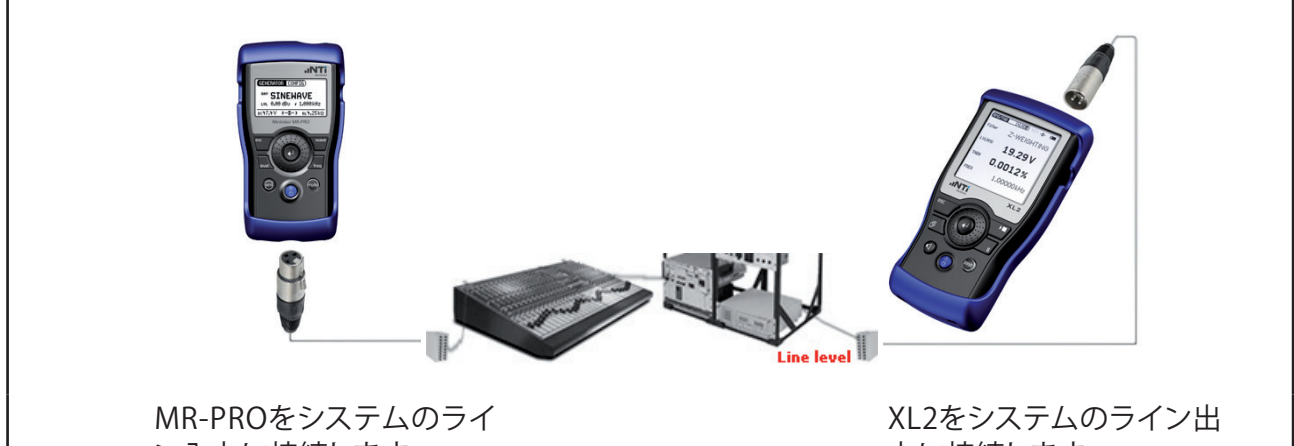

ン入力に接続します。

力に接続します。

MR-PROのメインメニューでGENERATORを選択し、WAVをクリッ ク、SINEを選択します。そしてLVLを0.00 dBu、周波数(f)を1.000 kHz に設定します。

XL2のメインメニューでRMS/THD+Nを選択し、FilterをZ-WEIGHT-ING(フラットレスポンスにより重み付けなし)に設定します。そして LVL RMSの単位をdBu、THDNの単位を%に設定します。

モーコインジケーターは、入力信号のバランスを表示します。

LVLRMSの値により、元の信号レベルがどのくらい増幅または減 衰したかが分かります。0.0dBuであれば増幅も減衰もない状態で す。

FREQの値は、XL2で検出された基本波の周波数を表示します。図 例では1.00000 kHzです。

THDNの値は、XL2へ入力された信号に1kHzサイン波以外の信 号がどれ位含まれているか比で表します。すなわち元のテスト 信号に対して被測定器により加わった高調波、歪、ノイズの合計 (THD+N)の割合を表します。THDNはパーセンテージで表示 されます。例えば、0.0031%の表示は、XL2へ入力された信号に 0.0031%のTHD+Nが含まれていることを意味します。

言い換えればXL2へ入力された信号の100%-0.0031%= 99.9969%が元の1kHzサイン波です。

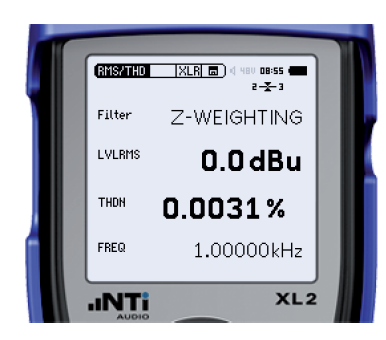

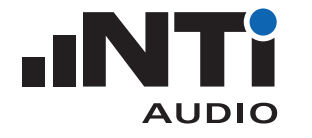

# 歪率(THD+N)の測定方法(つづき)

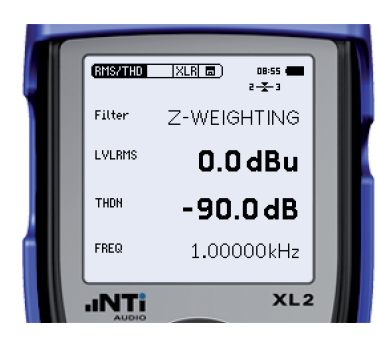

THDNの単位はdBも選択できます。マイナス6dBごとに1/2に THD+Nが減少していることになります。

素早く問題箇所を発見する秘訣については付属資料Aも参照してく ださい。

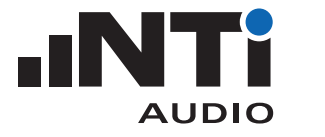

# 100Vラインスピーカーのテスト方法(25, 35, 50, 70, 100, 140, 200Vラインに対応)

100Vラインスピーカーは並列に接続され、幅広いフロア面積をカ バーします。MR-PROのインピーダンステスト機能を使い、全てのス ピーカーが正常に接続されているか定期的にテストします。

QUICK GUIDE

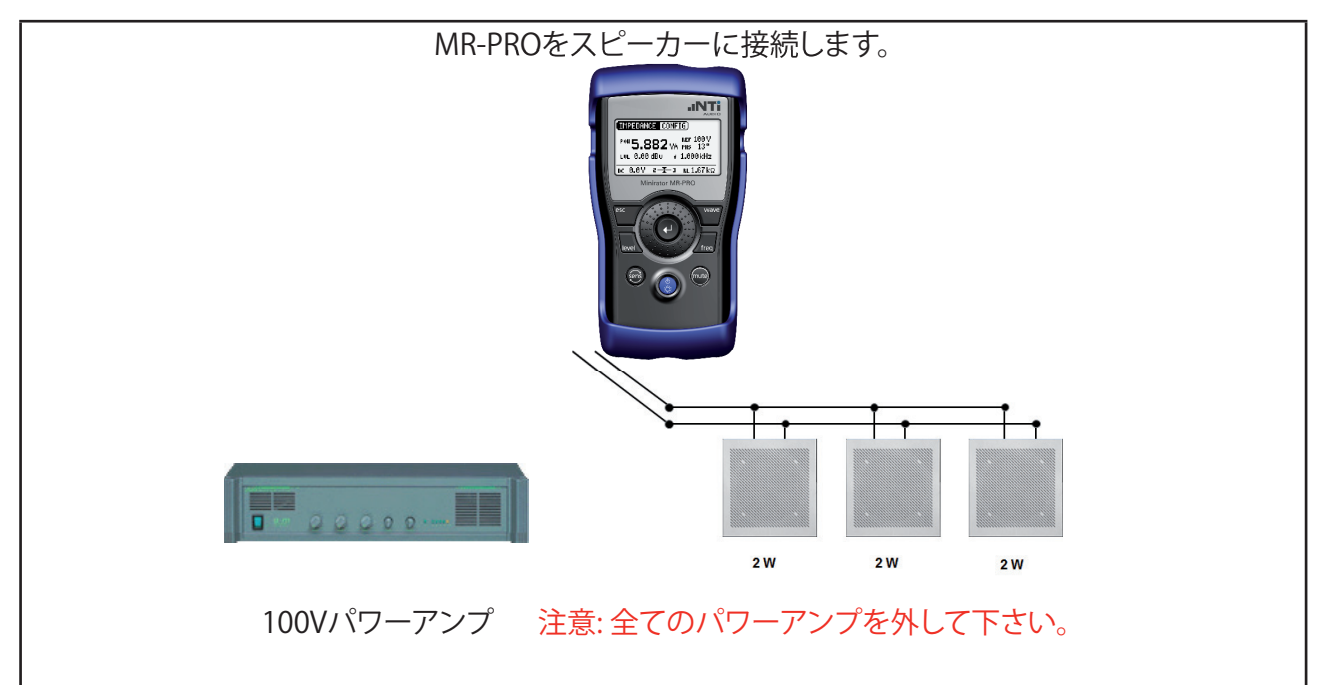

MR-PROのメインメニューでIMPEDANCEを選択し、IMP/POWをク リック、POWを選択します。REFをシステムの電圧100V、LVLを0.00 dBu、周波数(f)を1.000 kHzに設定します。

後で検証できるように、どのスピーカーがどのように接続されてい るか記録しておいてください。

また、MR-PRO画面に表示される全ての値を記録してください。

次回の測定時に上記の設定を再現し、全てのスピーカーが正常に 接続されているか継続的に検証します。

3台のスピーカーうち1台が接続されていません。 

**JNTi IMPROMNOR CONFIG)** FON 1.961 VA PRE 188V LUL 8.88 dBu  $\div$  1.888 kHz  $0.80 \times 10^{-2} - 3$  RL5.00kg irator MR-PRC

**INTi** 

.ıNTi

**IMPEDANCE CONFIG)** POH 5.882 VA PHS 13° LUL 8.88 dBu + 1.888 kHz  $\overline{p}$ c 0.0V  $\overline{e-\overline{x}}$  3 RL 1.67 kΩ Minirator MR-PRO

**(IMPEDANCE CONFIG)** POH 3.846 VA PHS 13° LuL 8.88 dBu + 1.888kHz  $0.80$   $e^{-\frac{1}{2} - 3}$   $RL2.68k\Omega$ 

3台のスピーカーうち2台が接続されていません。

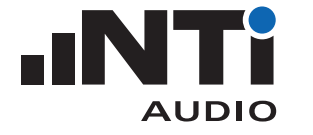

# スピーカーポラリティのテスト方法

同じタイプのスピーカーは同じポラリティで接続されていることが 重要です。

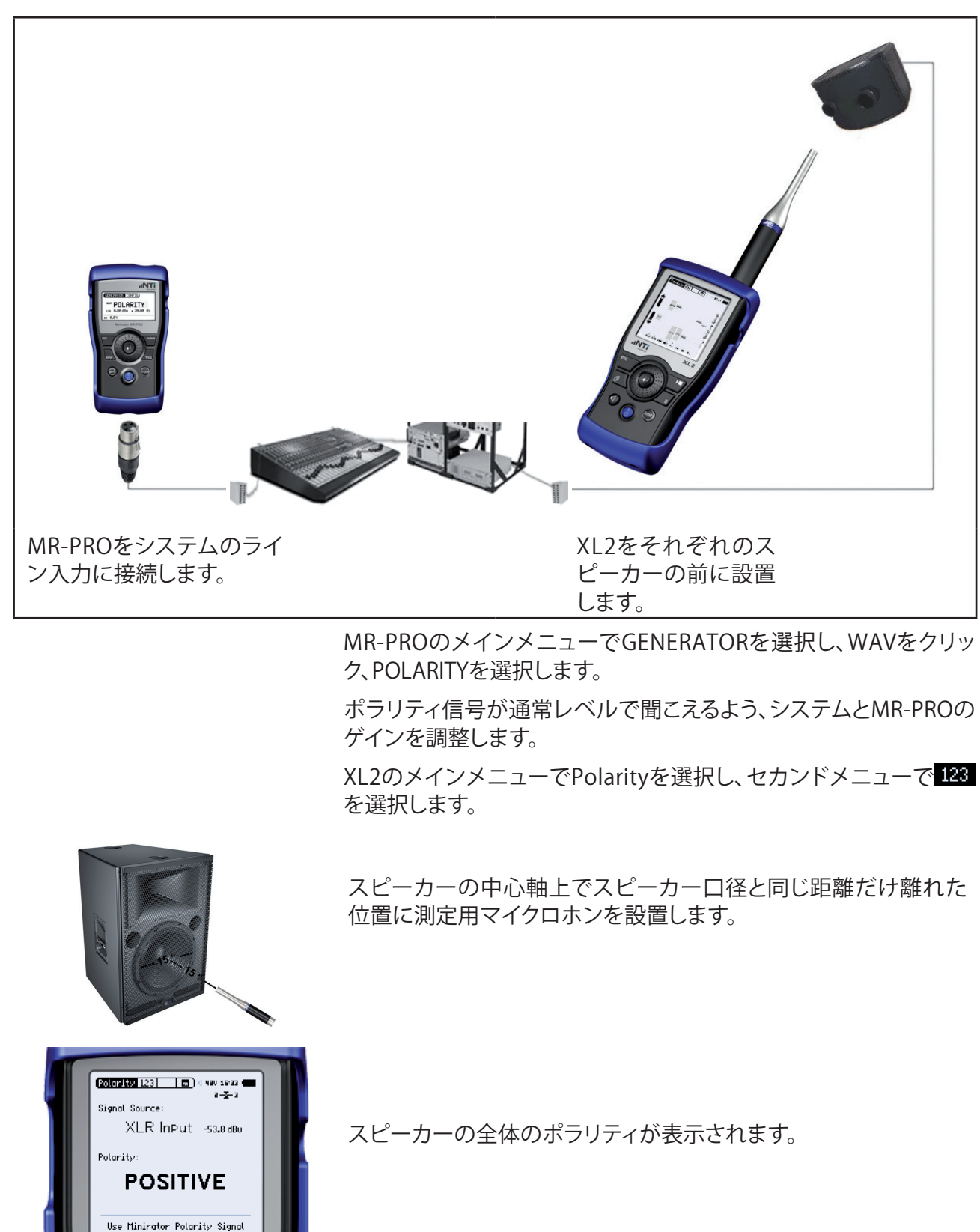

 $XL2$ 

.INTi

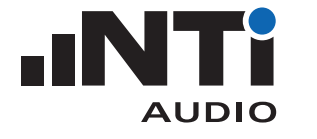

## スピーカーポラリティのテスト方法(つづき)

それぞれのスピーカーが同じように接続されていても、全体のポ ラリティはスピーカー間で異なることがあります。原因として、ス ピーカーポートや近くの平面からの反射、不正確なマイクロホン の設置位置などが考えられます。また、マルチウェイスピーカーで は、設計上それぞれの帯域でポラリティが異なることが珍しくあり ません。従って、ポラリティを8つのオクターブバンドごとに詳しく 調べることをお勧めします。

XL2のセカンドメニューで IIII を選択します。

ポラリティのスペクトラムは、それぞれの周波数バンドにおいて異 なる位相を示しています。各バンドの表示は、黒いセンターバーの 位置がポラリティを示し、グレーの幅がエネルギーの大きさを表し ています。

スピーカー1では、エネルギーのほとんどがスクリーン下側にある ため、全体のポラリティは スクリーンでネガティブと表示され ます。

Polovity dtd | | E | 480 09:15  $\hat{\mathbf{I}}$  =  $\mathbf{I}$  = ます。 

スピーカー 2

スピーカー1

**INTi** 

**INTi** 

125 250 500 1k 2k 4k 8k

 $XL2$ 

 $XL2$ 

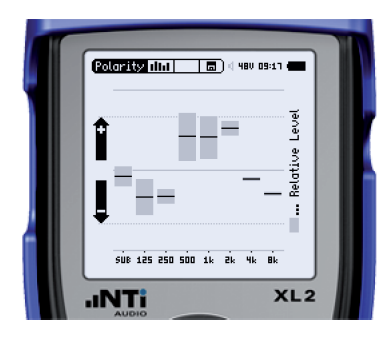

スピーカー 3

スピーカー2では、エネルギーのほとんどがスクリーン上側にある ため、全体のポラリティは スクリーンでポジティブと表示され

しかしながら、周波数バンドのパターンは類似しており(スクリー ンセンターの水平線上で転回するパターンがそれほど類似してい なかったとしても)、スピーカー1とスピーカー2のポラリティは同じ であると結論づけられます。

スピーカー3では、エネルギーのほとんどがスクリーン上側にある ため、全体のポラリティは スクリーンでポジティブと表示され ます。

しかしながら、周波数バンドのパターンはセンターの水平線で転 回したものと類似しており、スピーカー3はスピーカー1と2の両方 ともポラリティが異なると結論づけられます。

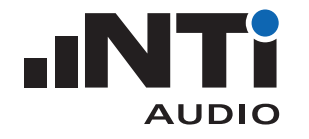

#### RTAによる伝送周波数特性の測定方法

XL2は、音響システムの伝送周波数特性(オーディオラインやアコー スティックレスポンス)を測定するRTA(リアルタイムアナライザ)機 能を装備しています。

例えば、同じスピーカモデルの不具合を検証する場合、スピーカー から直接テスト信号を出力して周波数レスポンスを比較します。

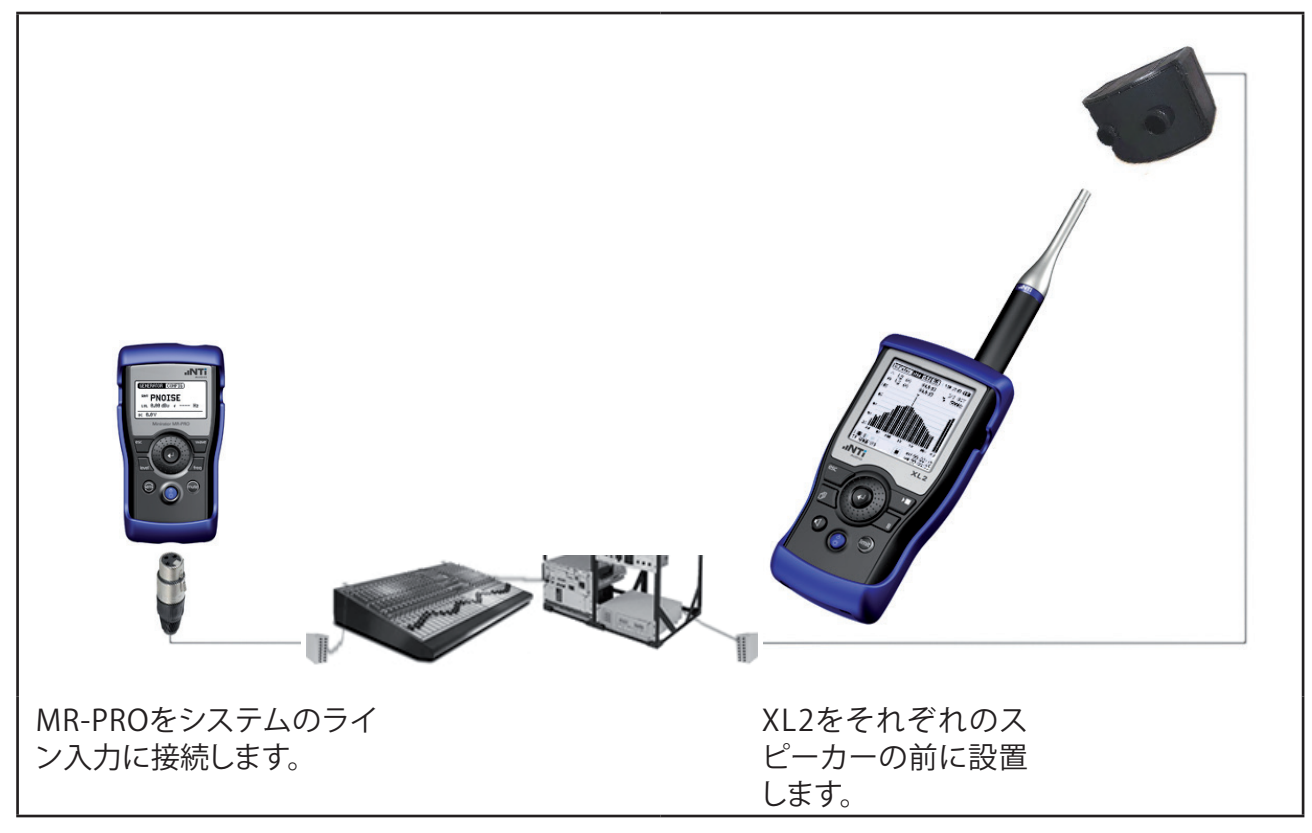

MR-PROのメインメニューでGENERATORを選択し、WAVをクリッ ク、PNOISEを選択します。さらにMODをクリック、CONTを選択しま す。

ピンクノイズ信号が通常レベルで聞こえるよう、システムとMR-PRO のゲインを調整します。

XL2のメインメニューでSLMETER/RTAを選択し、セカンドメニュー で 山口を選択します。LZSと共に CaptとLive ■ 送を選択し、解像度 を1/3rd Octave mmmlに設定します。

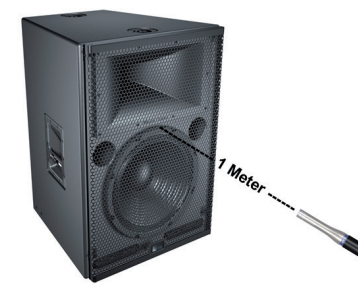

スピーカーからの直接音を測定できようにマイクロホンを設置し ます(例えば1m)。2ウェイシステムでは、ツイーターとウーファーか ら等距離の位置にマイクロホンを設置します。それぞれのスピー カーを測定する際は同じ相対位置にマイクロホンを設置してくだ さい。

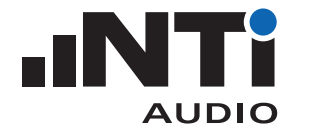

#### RTAによる伝送周波数特性の測定方法(つづき)

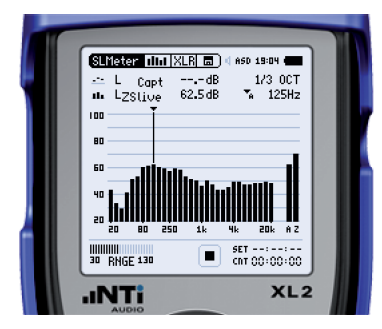

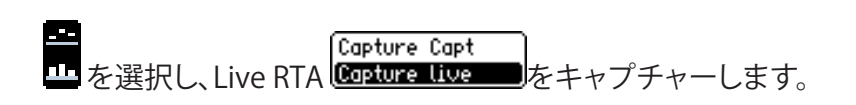

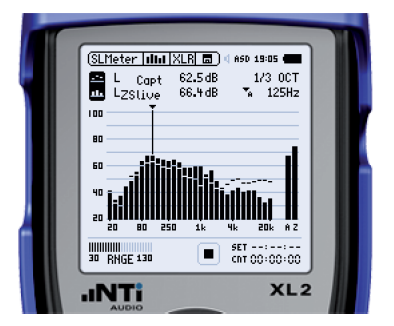

マイクロホンを移動して次のスピーカーの前に設置します。

2台のスピーカー間の周波数特性の違いが周波数スペクトラムに より判別できます。

スピーカー1の結果は点線で表示されます。

スピーカー2の結果はバーで表示されます。

この結果、スピーカー2のツィーターが破損もしくは接続されてい ないことが分かります。

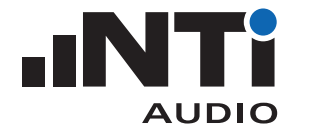

# ディレイスピーカーの設定方法

ディレイスピーカーは、大きな劇場やホールの音質と音声明瞭度を 改善します。ディレイスピーカーの設定が適切であれば、認識され る音の到達方向に影響を与えません。

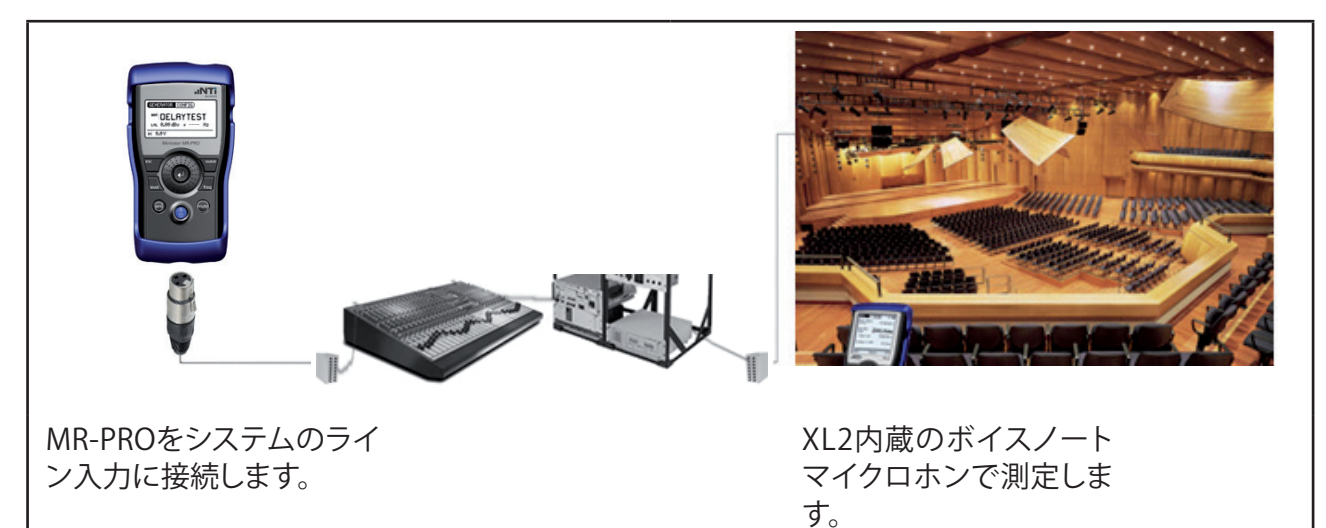

MR-PROのメインメニューでGENERATORを選択し、WAVをクリッ ク、DELAYを選択します。

ディレイ信号が通常レベルで聞こえるよう、システムとMR-PROのゲ インを調整します。

XL2のメインメニューでDelay Timeを選択します。

MR-PROをXL2に直接接続し、2つのデバイス間でクロックを同期 させます。

XL2は"Sychronizing"というメッセージを表示した後、測定の準備 ができると"Measure"というメッセージを表示します。

一度同期がとれると5分間の測定が可能になります。その後は再 度同期を取り直してください。

MR-PROを再びシステムのライン入力に接続します。

始めに、MR-PROからのテスト信号をフロントスピーカーから出力 し、STORE でXL2に表示された結果を保存します。

図の例では気温25°Cのコンディションで、フロントスピーカーか らXL2までの距離が80m、音が空気中を伝播して到達する時間が 231.9 msとなりました。

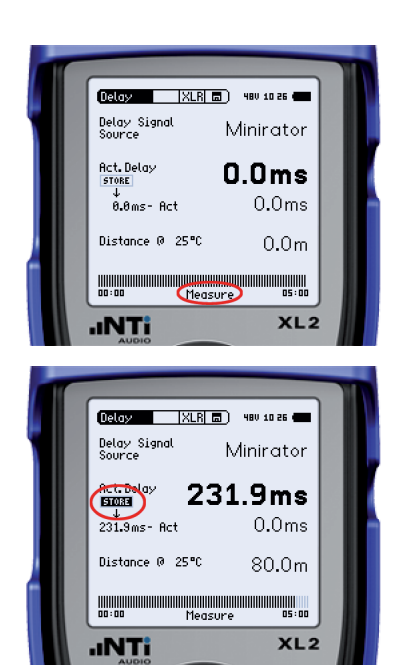

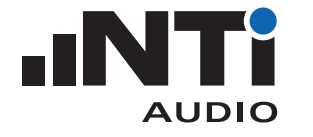

# ディレイスピーカーの設定方法(つづき)

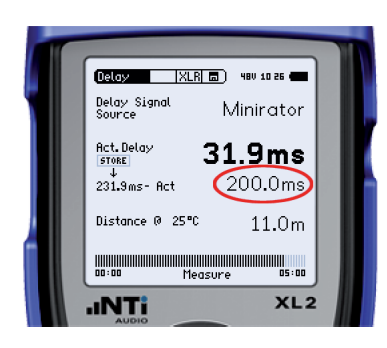

そして、MR-PROからのテスト信号をディレイスピーカーから出力 します。

図の例では気温25°Cのコンディションで、ディレイスピーカーから XL2までの距離が11.0m、音が空気中を伝播して到達する時間が 31.9 msとなりました。

2つのスピーカー間の音の到達時間差は、231.9 - 31.9 = 200.0 ms となります。

表示された時間差に15 msを加えた時間(200 + 15 = 215 ms)をデ ィレイスピーカーに設定してください。

なぜディレイスピーカーが必要なのでしょうか? - 付属資料Bを 参照してください。

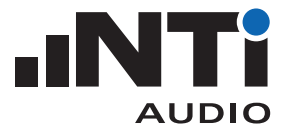

NC値の測定方法

NC値(アメリカ)とNRC値(ヨーロッパ)は、音響設備の設計段階で要 求される暗騒音レベルをオクターブバンド・スペクトルの上限によ り定めるものです。

QUICK GUIDE

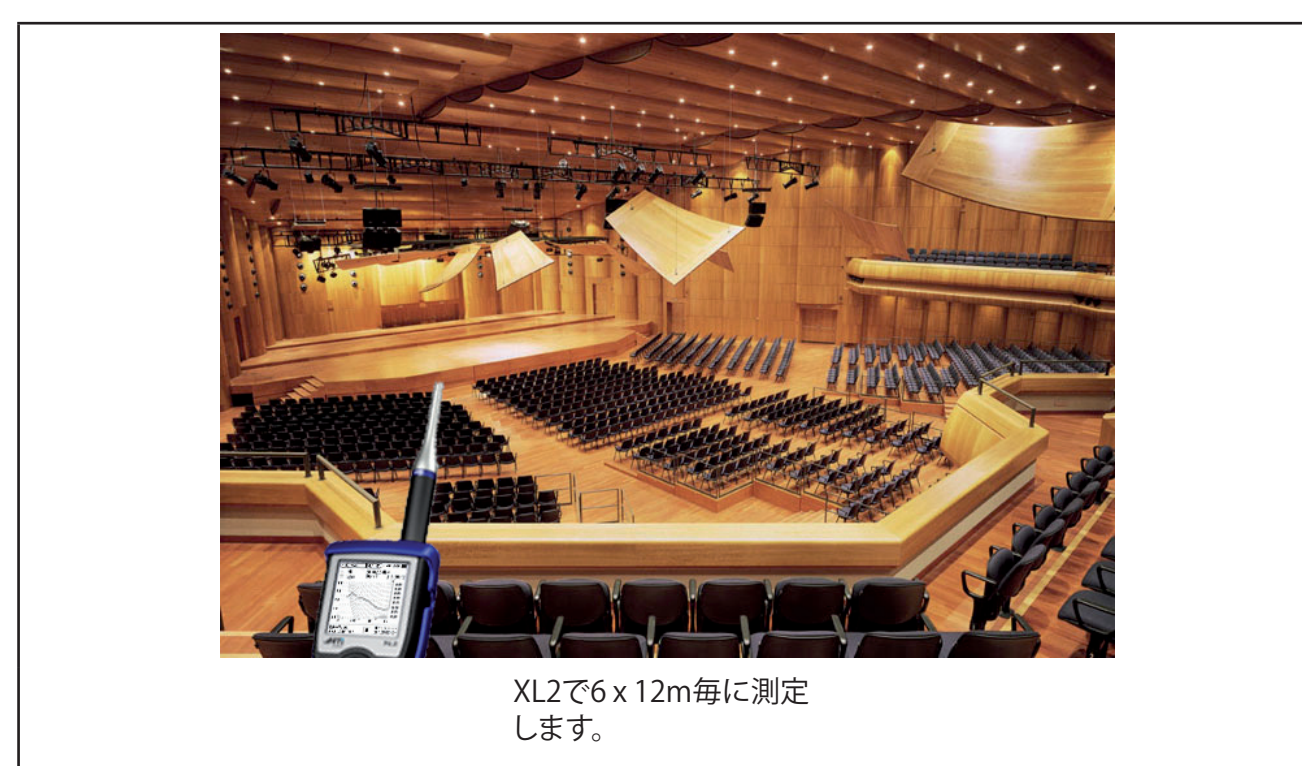

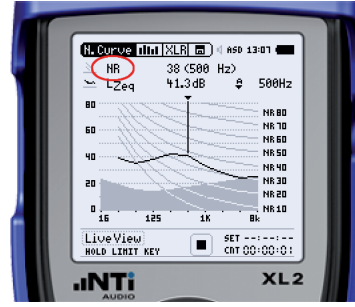

測定する環境が静かなことを確認してください。 XL2のメインメニューで"Noise Curves"を選択します。 必要な規格(例えばNC値)を選択してください。再生ボタンを押すと 測定がスタートします。 Playボタンを押して測定します。 20秒後、測定をストップし結果を保存します。 測定結果はスクリーンショットでも保存できます。

QUICK GUIDE

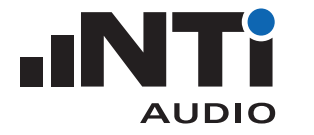

## 残響時間RT60の測定方法

残響時間は室内の音響を特徴づける主要な特性で、音声明瞭度に 大きな影響を与えます。

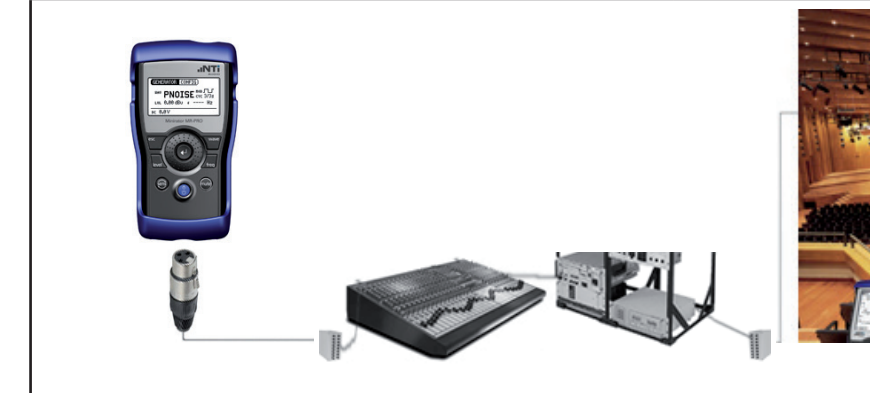

MR-PROをシステムのライ ン入力に接続します。

XL2で6 x 12m毎に測定 します。

MR-PROのメインメニューでGENERATORを選択し、WAVをクリッ ク、PNOISEを選択します。そしてMODをクリックし、コーを選択、CYC をクリックし、3/3s\*を選択します。

XL2のメインメニューでRT60、セカンドメニューのRunで1/1OCT resolutionを選択します。

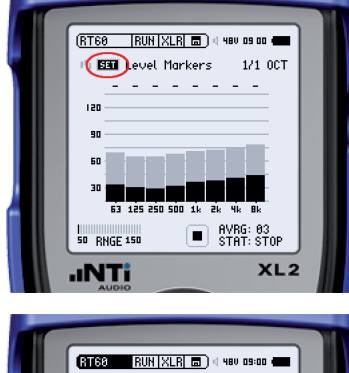

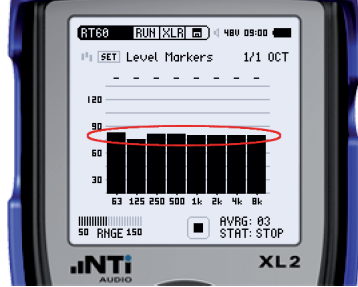

室内が静かなことを確認し、SETをクリックします。

これでノイズフロアが記録されました。次に、それぞれの周波数バ ンドでレベルマーカーがノイズフロアより35dB上になるようテス ト信号の音量を調整します。

MR-PROのPNOISEを再生し、XL2に表示された各バンドのレベル マーカーが必要とされるレベルに到達するよう、システムとMR-PROのゲインを調整します。

# 注意:耳を保護するため耳栓を着用してください。

ヒント:システムの中で低い周波数帯域のレベルを大きく上げる 必要があるかも知れません。しかし、63Hzの周波数バンドでは十 分なレベルを得られないことが珍しくありません。

\* 残響時間RT60の測定結果がサイクルタイム3/3sより長い場合は、 テスト信号のサイクルタイムをより長く設定してください。

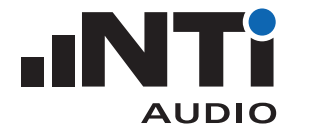

## 残響時間RT60の測定方法(つづき)

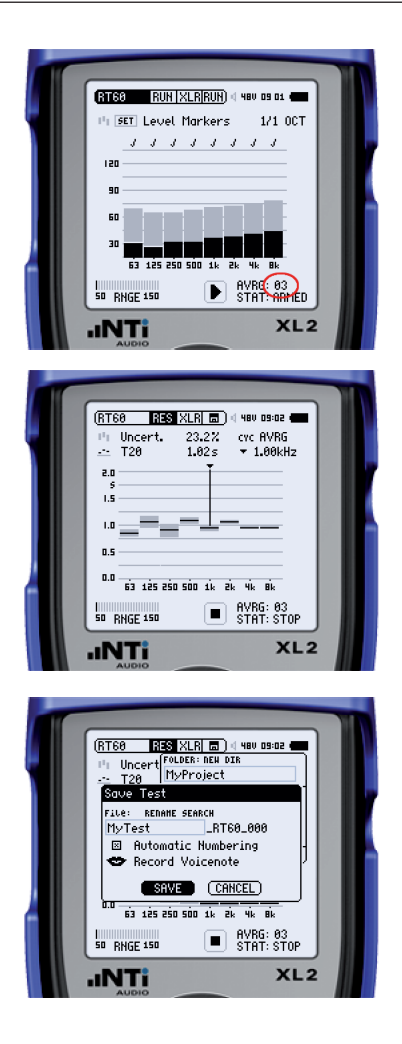

XL2のPlayボタンを押します。

ステータス(STAT)がARMEDに変わります。測定がスタート/ストッ プするごとにAVRGのカウントが増えます。各周波数バンド(63Hz は除く)でチェックマークが出るのを確認しながら、少なくても3回 は測定します。

XL2のStopボタンを押します。

MR-PROのミュートボタンを押します。

XL2のセカンドメニューでResを選択すると、RT60の結果が表示さ れます。

各測定サイクルの結果をレビューするため、CYCを選択します。結 果が大きく異なるサイクルがあれば削除します。

結果を保存します。

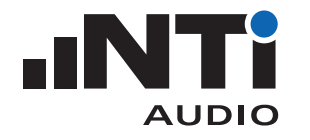

# 音声明瞭度STIPAの測定方法

STIPA (Speech Transmission Index for Public Address)は、音響設 備の音声明瞭度を数量化します。

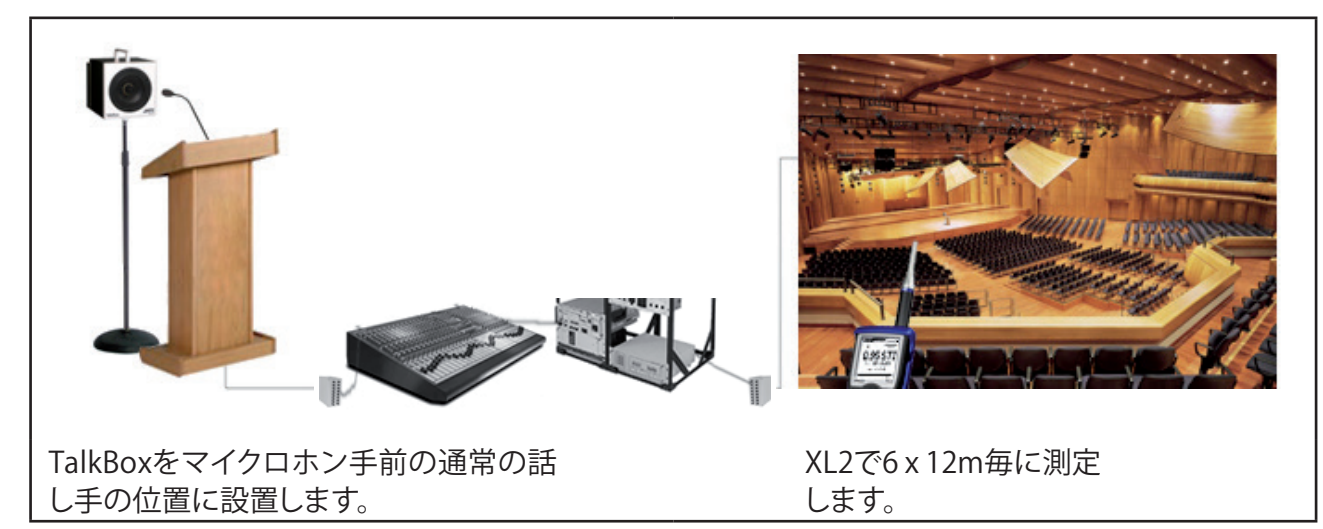

最初に、恒常的な暗騒音が存在するようであれば、その騒音を記録 します。

XL2のメインメニューでSTIPA、セカンドメニューでCorを選択しま す。

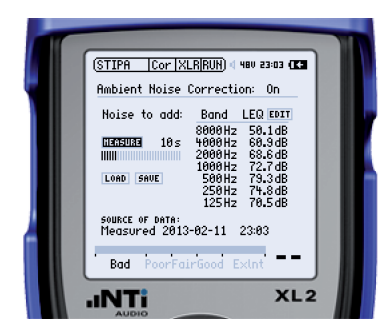

Ambient Noise Correctionをオンにします。

室内に大勢の人がいてアナウンス中も一定の暗騒音レベルが想 定される場合、MEASUREをクリックして暗騒音を測定します。EDIT をクリックしてマニュアル操作で各周波数バンドの騒音レベルdB を調整することもできます。

SAVEをクリックし、ノイズファイルを保存します。

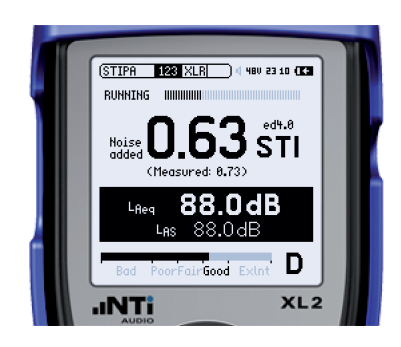

次に、人がいない室内(例えば夜間)にSTI値を測定します。

XL2のセカンドメニューで B2 を選択します。

TalkBoxのプッシュスイッチでSTIPA信号(トラック番号1)を選択 し、マイクロホンを経由して拡声します。

STIPA信号が通常レベルで聞こえるよう、システムのゲインを調整 します。

XL2のPlayボタンを押します。

STI値を測定する15秒間は静かにしてください。

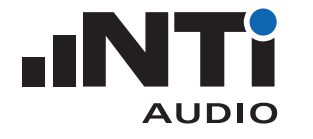

## 音声明瞭度STIPAの測定方法(つづき)

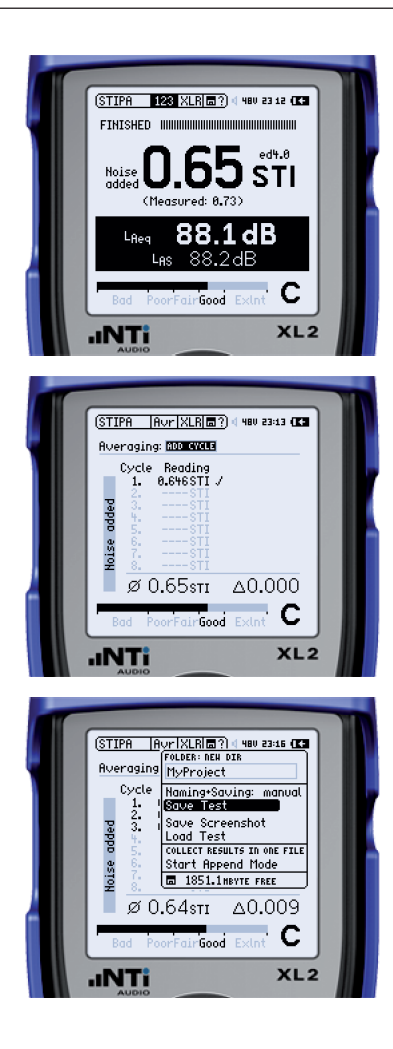

STIの表示には予め測定した暗騒音の結果が反映されています。 "Measured"のSTIには予め測定した暗騒音が含まれていません。

測定されたSTI値が音響設備の設計仕様に対して余裕がない場 合、複数回測定して平均値を算出します。先ずXL2のセカンドメニ ューでAvrを選択します。

そして、同じ測定位置でADD CYCLEをクリックしてもう一度測定し ます。少なくても3回測定を繰り返します。

Δ値が測定仕様を満たしているか確認します。そうでない場合は 測定を繰り返してください。

最後に、測定結果をMyProject(デフォルト)フォルダに保存しま す。

必要に応じて次の測定位置に移動し、セカンドメニューで B8 を 選択して測定をスタートします。

Note: 測定ポイントが多い大きな劇場では、Append Modeの使用 をお勧めします。詳しくはXL2ユーザーマニュアル\*を参照してくだ さい。

STIPA測定レポートの作成

全てのポイントで測定が終了した後、XL2をUSBでPCに接続し て"Mass Storage"を選択します。

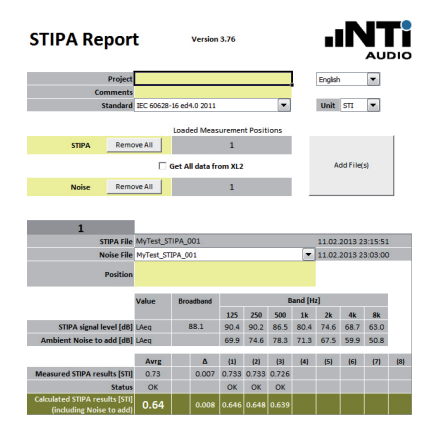

Excel STIPAレポーティングツール\*\*で"Get All Data from XL2"の チェックボックスをクリックします。

これでSTIPAレポートが生成されます。

ヒント:右クリックでNTiロゴをお客様のロゴに入れ替えることがで きます。

\* http://www.nti-audio.com/Portals/0/data/en/XL2-Manual.pdf

\*\* http://my.nti-audio.com/support/xl2/download/NTi-Audio-STIPA-Reporting-Tool.zip

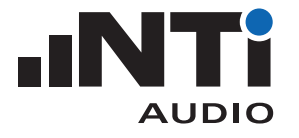

#### 素早く問題箇所を発見する秘訣

測定器で試験する前に以下の事柄を確認してください。

- • 冷静になる:他人や機器を責めても問題は解決しません。
- • ステレオチェック:ステレオイメージの問題は、ほとんど場合ミキ サーの後段にあります。
- • 順序だてて確認:各機器を手当たり次第にチェックせず、各信号経 路を順番に確認してください。
- 交換して確認:音が出ないチャンネルがある場合は正常なチャン ネルと入れ替えて確認してください。

## 音が出ない

以下を確認してください。

- 全ての機器の雷源が入っていますか?
- • ミキサーのチャンネルがミュートになっていませんか?
- 全てのケーブルが正しく接続されていますか?
- バッテリー交換が必要な機器はないですか?
- ミキサーの入力ゲインが低過ぎませんか?

ハムノイズ

電源ハムノイズのほとんどは、機器へのケーブル配線が間違ってい るために発生します。その他;

- 各機器(ミキサー、プロセッサー、パワーアンプ)間のアース電圧に 差がある場合。
- コードリールの電源ケーブルとオーディオケーブルが一緒に敷設 されている場合。各ケーブルを整理してください。
- •音響設備と調光設備の電源が共用されている場合。

特に大規模な音響設備では、アースによるハムノイズを特定するこ とが困難です。一度ミキサーインプットに接続された全ての機器を 外し、ひとつひとつ接続していくことでどこがハムの原因になってい るか特定できます。

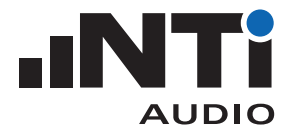

付属資料B

#### なぜディレイスピーカーが必要なのでしょうか?

#### 問題点

大きなホールなどで観客席全体を1台のスピーカーでカバーでき ない場合、ステージから遠い観客席をカバーするためのスピーカー を追加します。

しかし、それらの追加したスピーカーの近くに座る観客は、ステージ のパフォーマンスを前方に見ながらも、音については最も近いスピ ーカーの方向に定位して聞こえてしまいます。

このことは観客にとって好ましい状況ではなく、本来はステージか ら音が聞こえるべきなのです。

#### ソリューション

音が到達方向と認識されるようフロントPAを設置します。この時、音 がステージから距離のあるエリアをカバーできるレベルを保ちま す。

次に追加したスピーカーにディレイをかけます(ディレイスピーカ ーと呼ばれます)。そして、ディレイスピーカーに最も近い観客の位 置で、フロントスピーカーからの音がディレイスピーカーからの音 より15ms早く到達するようにします。

最初の音がフロントPAから到達すると、主要な音はフロントPAから 到達したと認識されます。一方、ディレイスピーカーからの音はフロ ントPAからの反射音と聞こえるため、二次的な音と認識されること はありません。従ってディレイスピーカーからの音は、認識される音 の到達方向に影響を与えることはなく、体験上豊かな音を演出しま す。

さらにディレイスピーカーの音圧レベルは、フロントPAよりも10dB まで大きくしても認識される音の到達方向に影響を与えません。

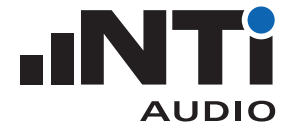

付属資料B (つづき)

#### ハース効果

人の聴覚は最初に到達する音を音の到達方向として認識します。

最初の音源(例えばフロントPA)の後、2番目の音源(例えばディレイ スピーカー)から5ms以内に音が聞こえた場合、この2番目の音源は 音の到達方向に影響を与えます。その結果、リスナーはフロントPA とディレイスピーカー間の位置から音が到達したと認識します。

一方、最初の音源の後に2番目の音源が5msから35msで到達する と、リスナーにはこの2番目の音源がフロントPAからの反射音として 聞こえ、音の方向に影響を与えません。すなわち全体の音はフロン トPAから到達したと認識されます。

最後は、2番目の音源が最初の音源の後に35ms以上遅れて到達し た場合、リスナーにはこの2番目の音源が別の音源(エコー)として 聞こえ、フロントPAとディレイスピーカーの2か所から音が到達した と認識されます。

従って、ディレイが5msから35ms(通常15msに設定)であれば、認 識される音の到達方向を変えることなくホールの後方の音量を大 きくすることができます。この現象はハース効果として知られていま す。